## **Spatail Analyst 2 ( Find the create areas for the new stroes)**

1.สร้าง Model คลิก Model > Model Properties >Enviroments กดเลือก Processing Excent >Excent และ Raster Analysis>Cell Size จากนั้น คลิก Values กดเลือกตามภาพ

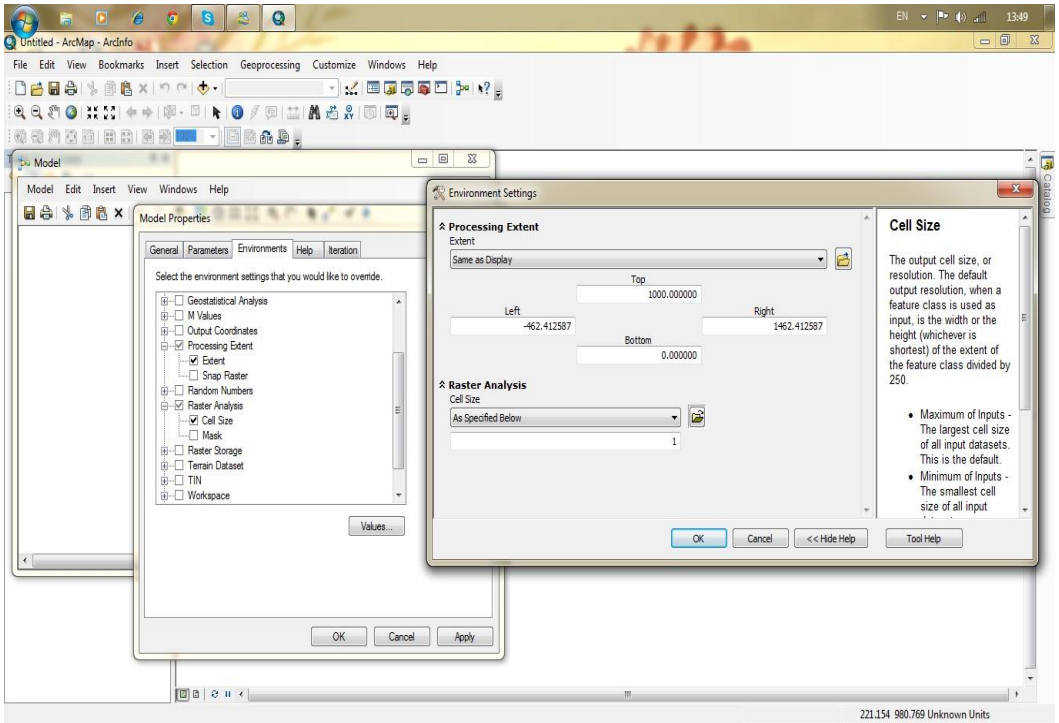

2.กด Arc ToolBox >Spatial Analyst Tools>Density>ลาก Kernel Density ลงหน้า model

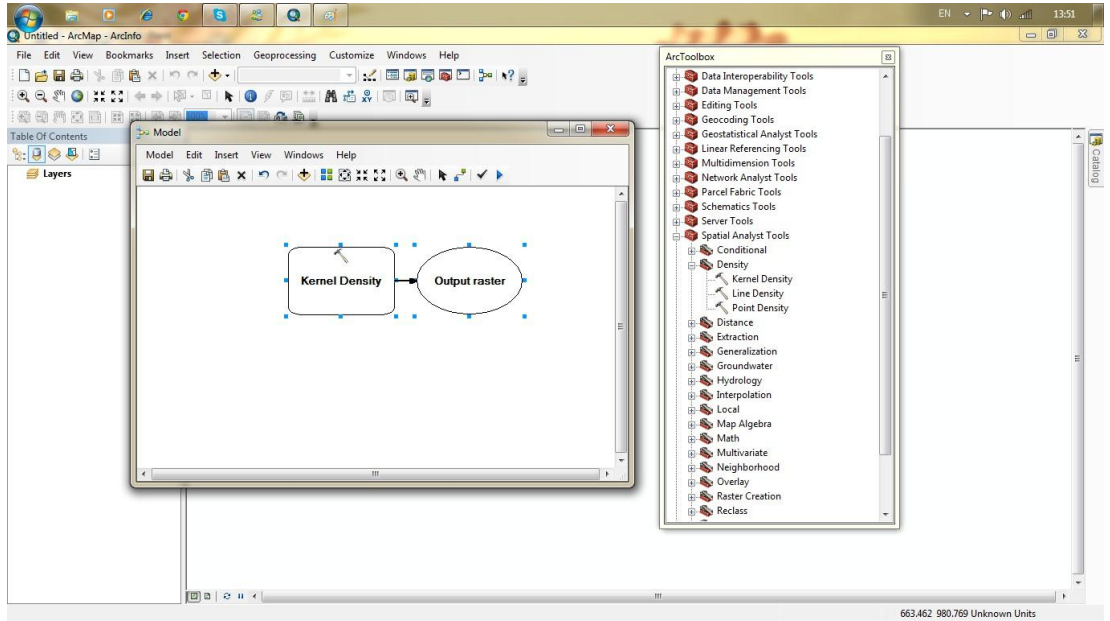

3.Double Click Kernel Density ทำการเปลี่ยนข้อมูลดังภาพ คือ1. Input> pop.shp 2.Popular Field >POP100 และ 3.OutPut Cell size >250 กดOK แล้ว Run

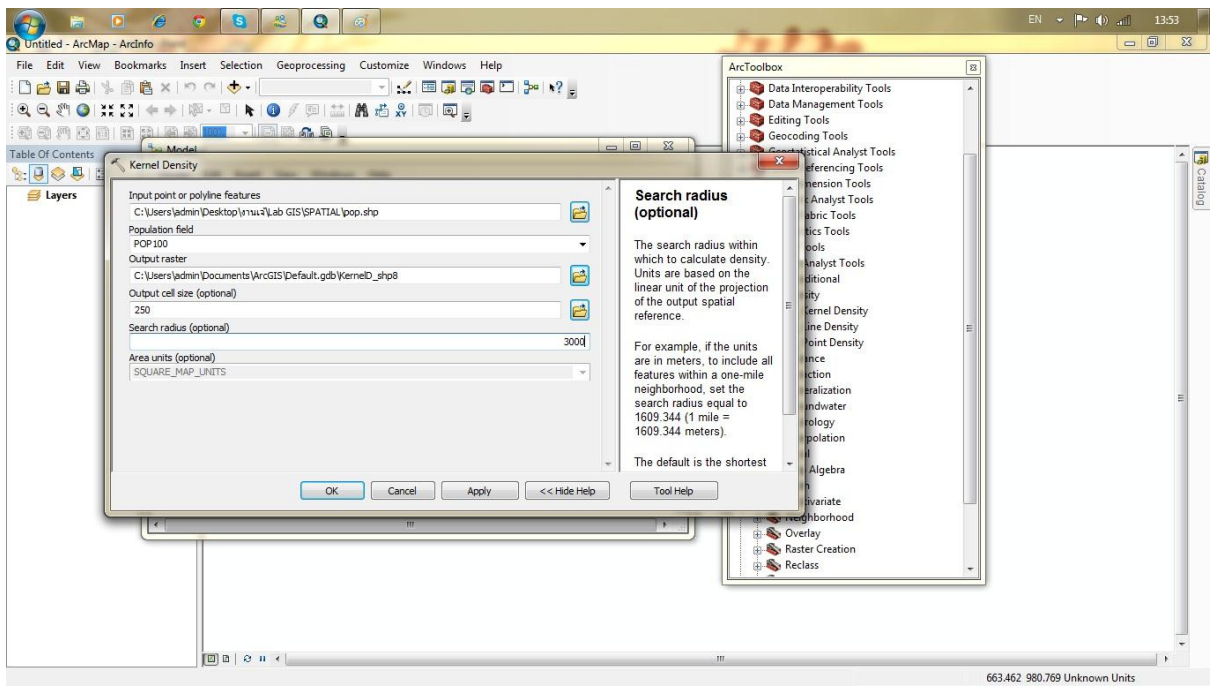

4.เมื่อ Run เสร็จ ให้ Add to display ดังภาพ \*\*\*หมายเหตุ ทำการ Add to Display ทุกครั้ง เมื่อ Run เสร็จ

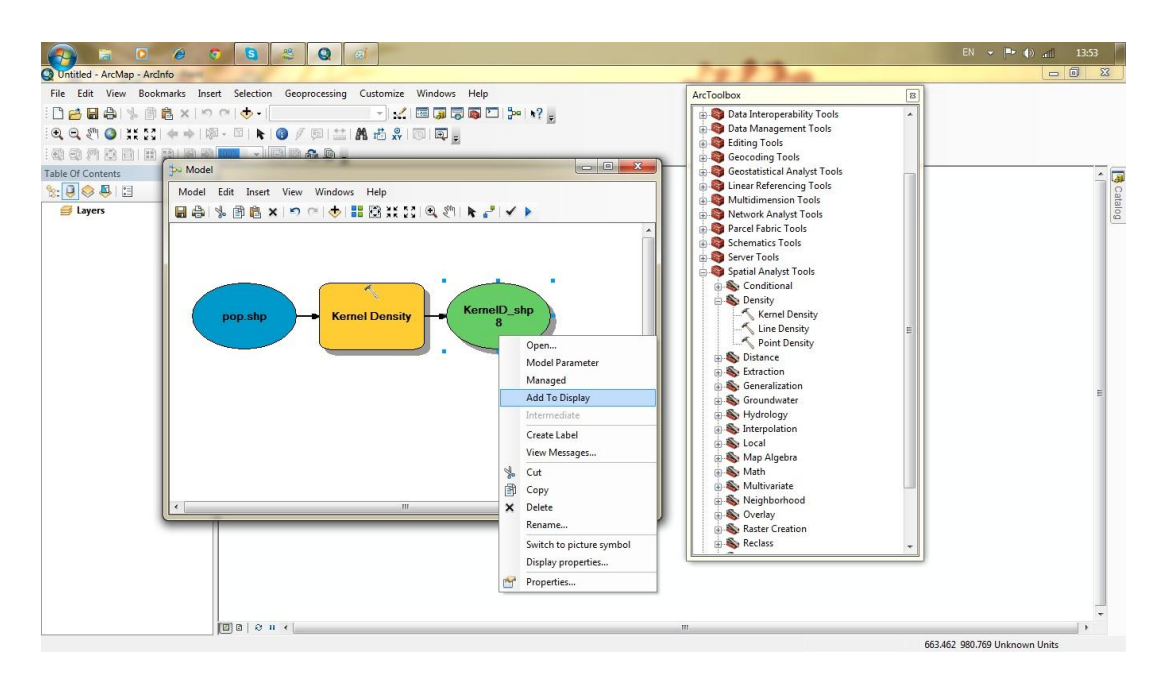

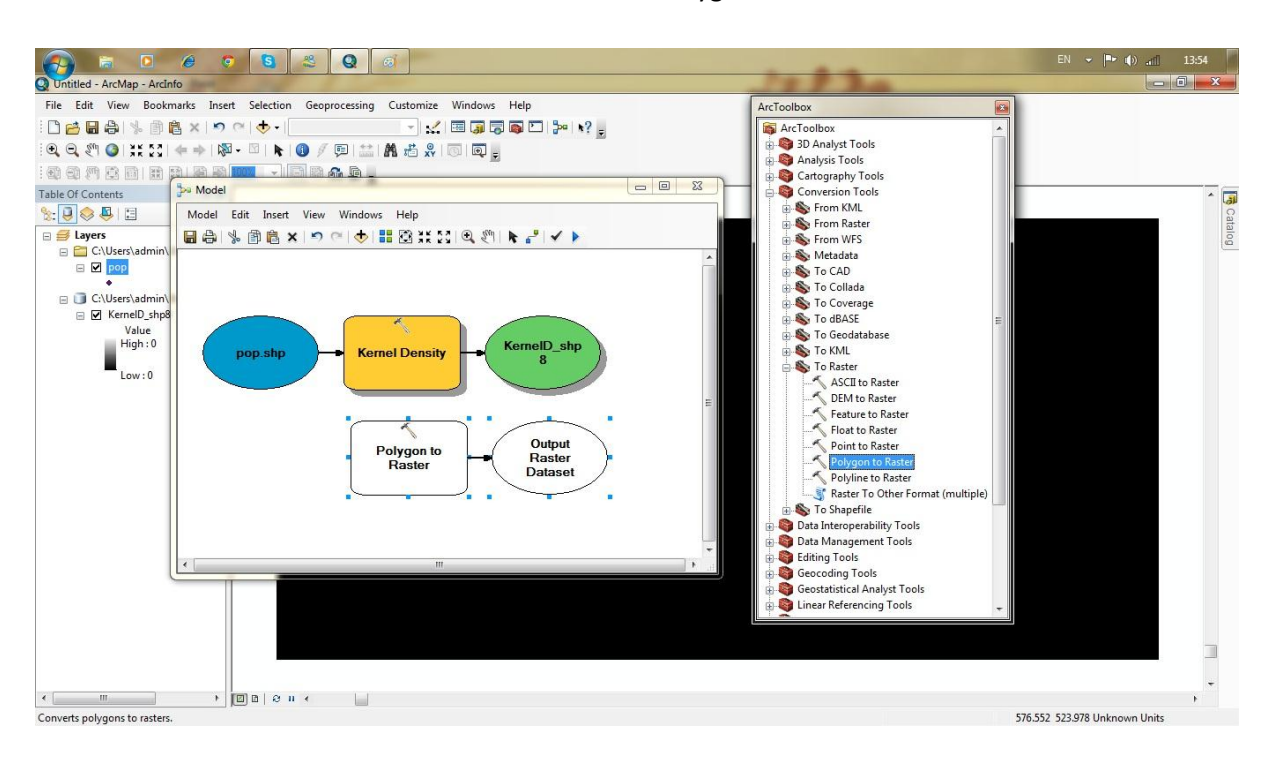

5.กด Arc ToolBox > Convension Tools>To Raster>ลากPolygon To Raster ลงหน้า model

6.Double Click Polygon To Raster ทำการเปลี่ยนข้อมูลดังภาพ คือ1. Input>lifestyle.shp

2.Value Field >Joescust และ 3. Cell size >250 กดOK แล้ว Run

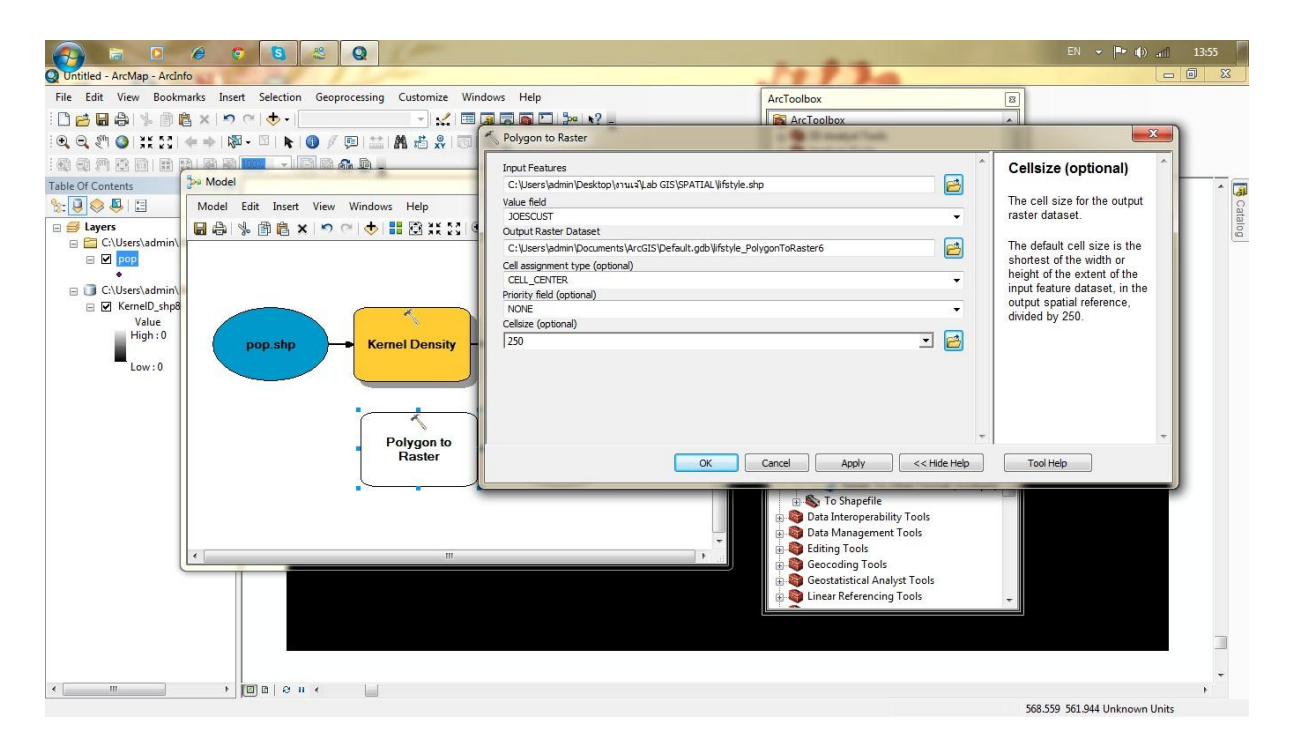

7.Add Data > stores.shp คลิกไปที่ Selection>Select By Attributes >Layer เลือก Stores คลิกที่

"REVENUES">0 แล้ว คลิก Ok

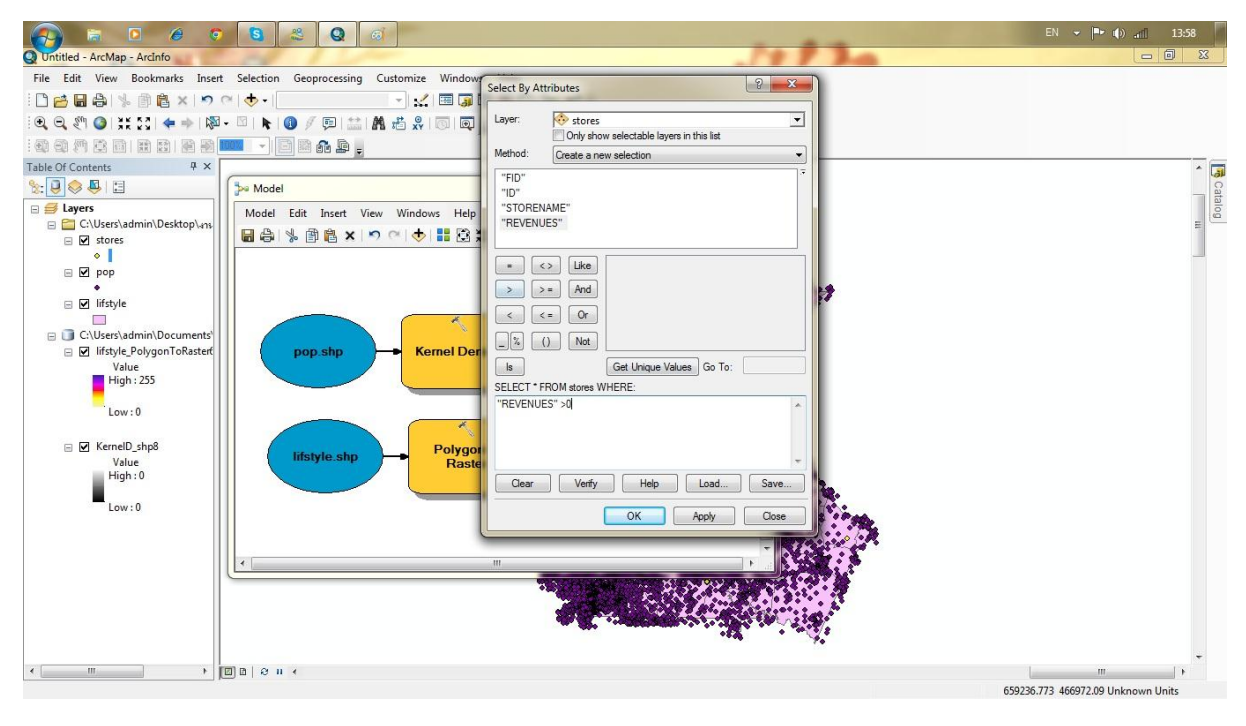

8.กด Arc ToolBox >Spatial Analyst Tools>Distance>ลาก Euclidean Distanceลงหน้า model

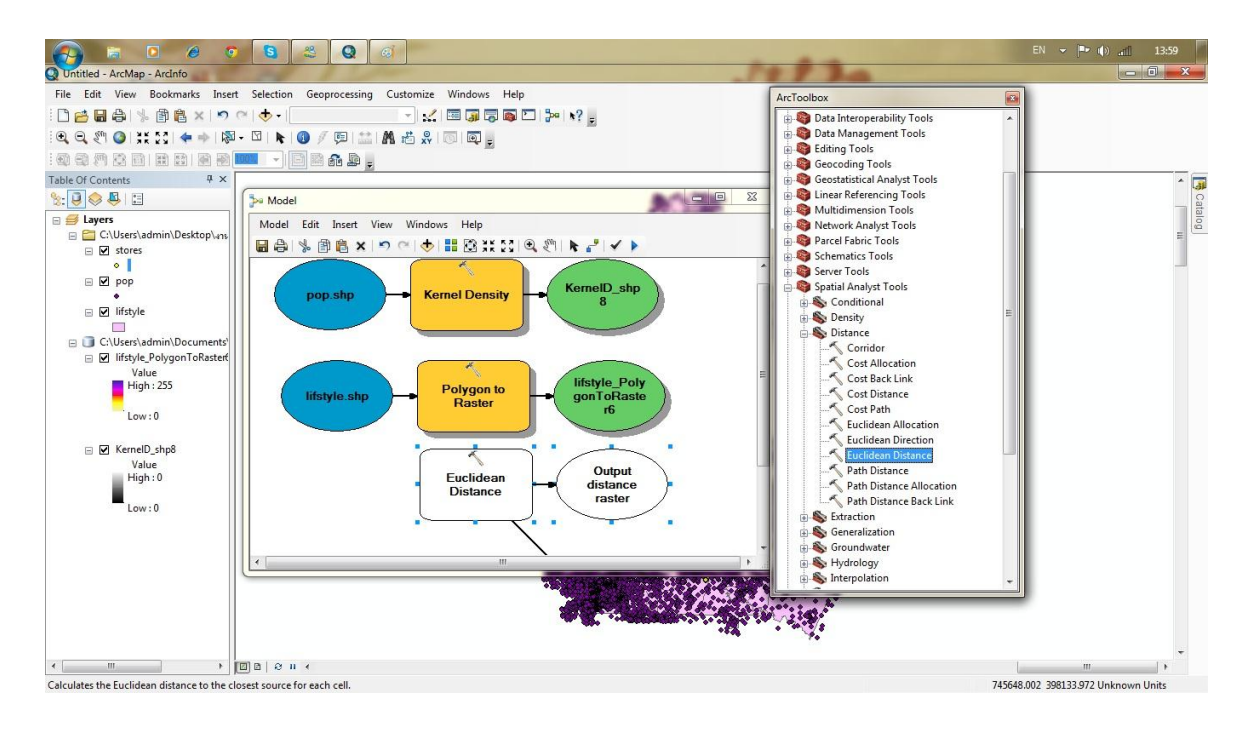

- 9. Double Click Euclidean Distanceทำการเปลี่ยนข้อมูลดังภาพ คือ1. Input> stoes.shp
- **6 6 6 3 9 6** ed - ArcMap - ArcInfo File Edit View Bookmarks Insert Selection Geoprocessing Customize Euclidean Distance ้ <mark>๎ ๛</mark> ๛ ๛ ๛ ๛ ๛ ๛ ๛ ๚  $-1/17$ Input raster or<br>feature source data Input raster or feature source data ster tusser or reason<br>Output distance raster コ日 aanan na m<mark>uu - daad,</mark> Table Of Contents  $\overline{4}$  x  $\Box$ The input source locations  $\overline{G}$ C:\Users\admin\Documents\ArcGIS\Default.gdb\EucDist\_shp  $\mathbf{R}:\mathbf{Q}\otimes\mathbf{R}$ **Be** Model Maximum distance (optional) This is a raster or feature<br>dataset that identifies the<br>cells or locations to which<br>the Euclidean distance for<br>every output cell location is<br>calculated.  $\begin{array}{lll}\n\text{a.} & \text{b.} & \text{c.} \\
\hline\n\end{array}\n\quad \text{Lipses} \quad \text{Lipses} \quad \text{Lipses}$ Model Edit Insert View Windows Output cell size (optional)<br>250 日合は自己×のペー 回回 .<br>Output direction raster (optional)  $\blacksquare$ Kem For rasters, the input type<br>can be integer or floating<br>point.  $\Box$  Iifstyle □ □ Instyle<br>□ C:\Users\admin\Documents<br>□ □ lifstyle\_PolygonToRaster Value<br> $\blacksquare$  High : 255 Low: 0 OK Cancel | Apply | << Hide Help  $\boxed{\phantom{a} \phantom{a} \phantom{a}}$  Tool Help □ Ø KernelD\_shp8 Euclidean Distance KerneiD\_snp<br>Value<br>High : 0 Euclidean Distance<br>
Rath Distance Allocation<br>
Path Distance Back Link<br>
(a)<br>
So Generalization<br>
So Groundwater<br>
So Groundwater<br>
So Groundwater Output<br>distance Euclidear  $\begin{array}{c}\n\text{High:0} \\
\text{Low:0}\n\end{array}$ raster Hydrology hterpolation 650389.62 467214.478 Unknown Units
- 2.OutPut Cell size >250 กดOK แล้ว Run

ี 10. ทำการReclassify ทั้ง3 Class ดังนี้ Reclassify stores.shp จำนวน 5 class ,Reclassify pop.shp จำนวน 4 class, Reclassify lifestyle.shp จำนวน 10 class

1.Reclassify stores.shp จำนวน 5 class > กด Arc ToolBox >Spatial Analyst Tools>Reclass>ลาก

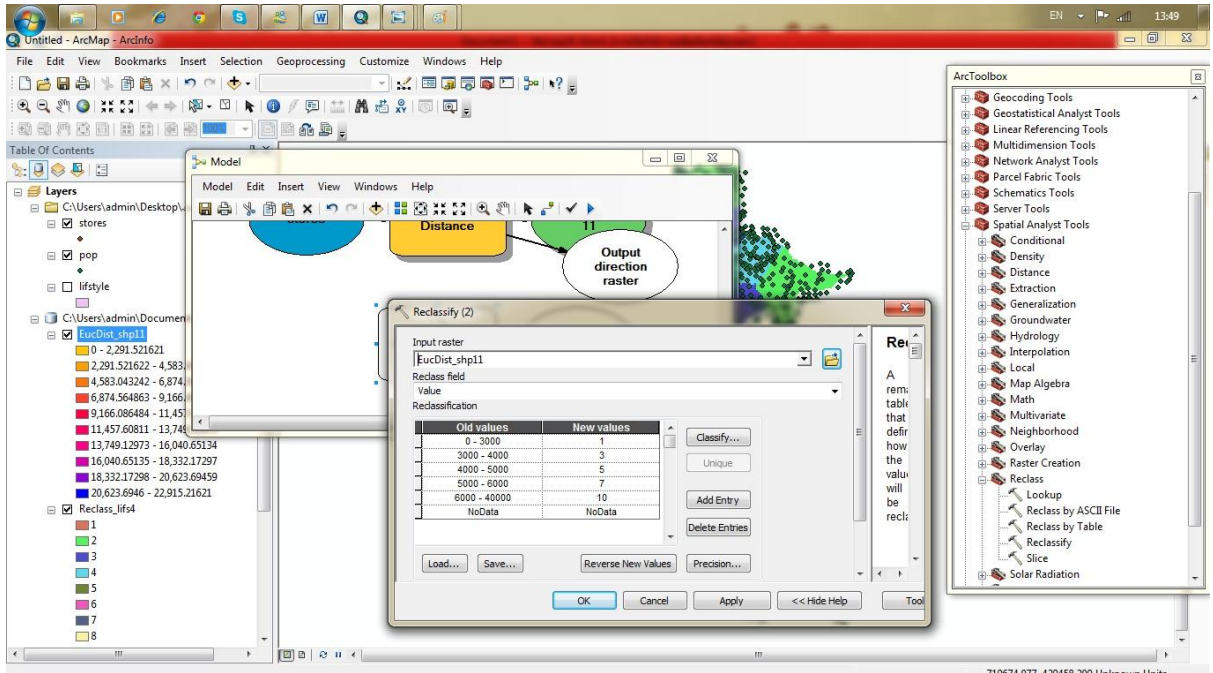

Reclassifyลงmodel ทำการแก้ข้อมูลดังภาพ >กด ok>run

2.Reclassify pop.shp จำนวน 4 class > กด Arc ToolBox >Spatial Analyst Tools>Reclass>ลาก

Reclassifyลงmodel ทำการแก้ข้อมูลดังภาพ >กด ok>run

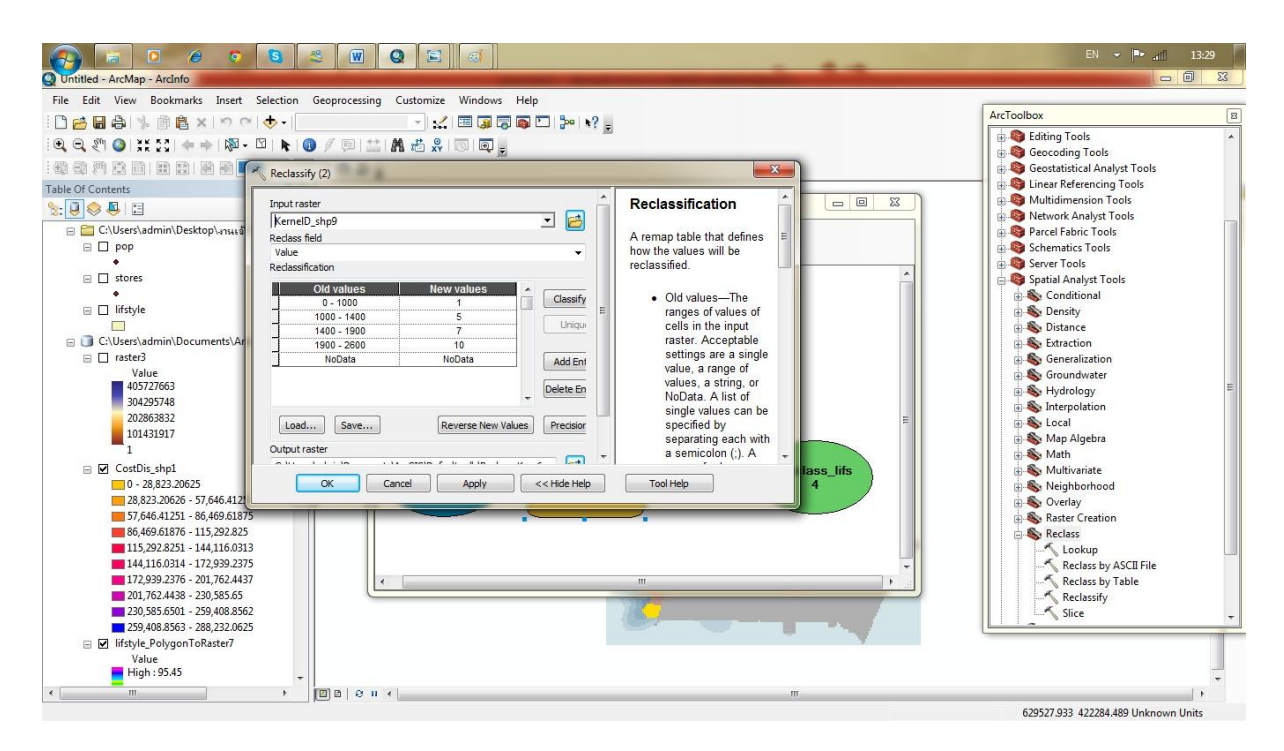

3.Reclassify lifestyle.shp จำนวน 10 class > กด Arc ToolBox >Spatial Analyst Tools>Reclass>ลาก

Reclassifyลงmodel ทำการแก้ข้อมูลดังภาพ โดย Classification>Classes >10> ok> ok>run

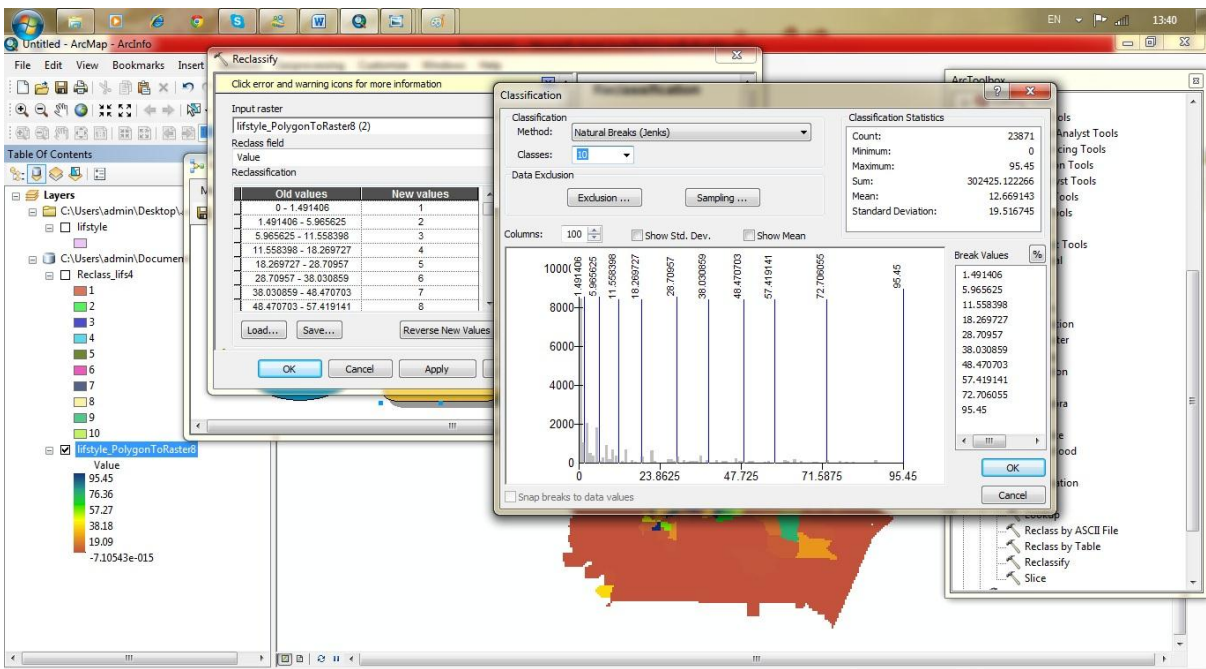

11.หาตำแหน่งที่เหมาะสม โดยการประมวลทั้ง 3 layerที่ทำการ Classifyแล้ว ซึ่งมีวิธีดังนี้

1.กด Arc ToolBox >Spatial Analyst Tools>Map Algebra>ลาก Rester Calculator ลงหน้า model

2. Double Click Raster Calculator ใส่ฟังก์ชั่น

((Reclassify stores.shp )+(Reclassify pop.shp )+( Reclassify lifestyle.shp ))/3 กดOK >Run จะได้ Model ดังภาพ กด Add to Display ก็จะแสดง ตำแหน่งที่เหมาะสมในการหาที่ตั้งของร้านค้า

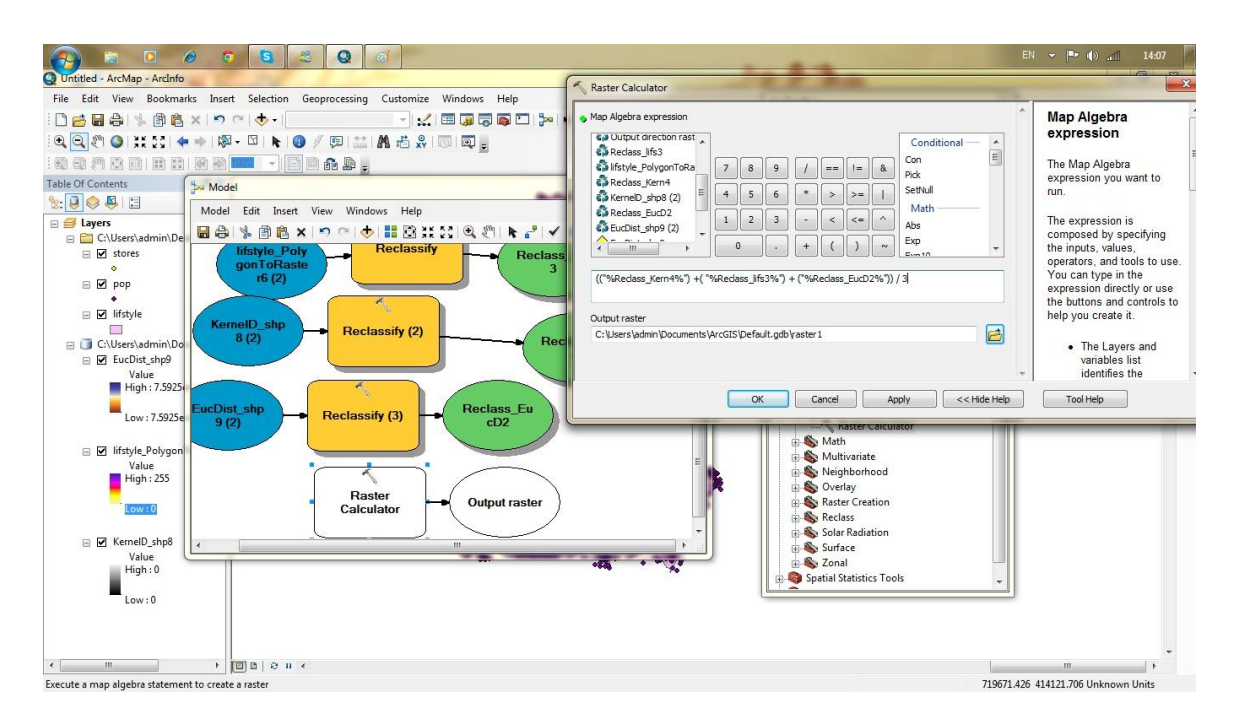

## ภาพ Model

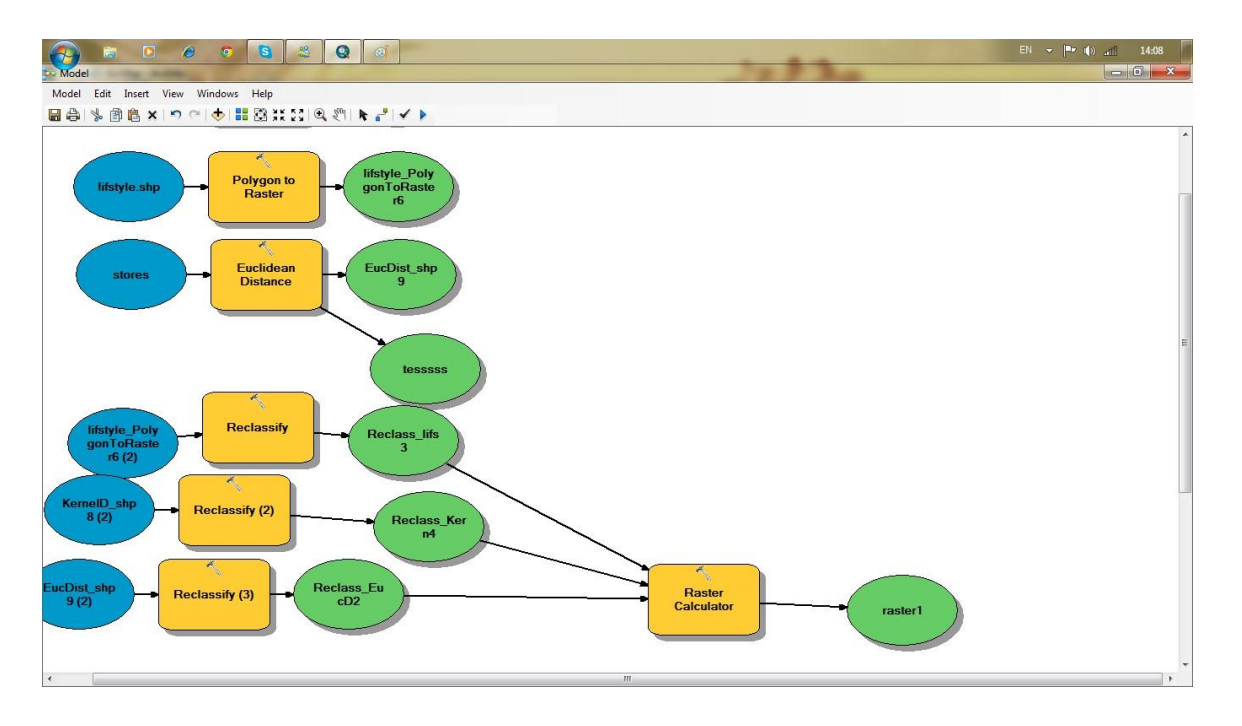

## 12.ผลLab

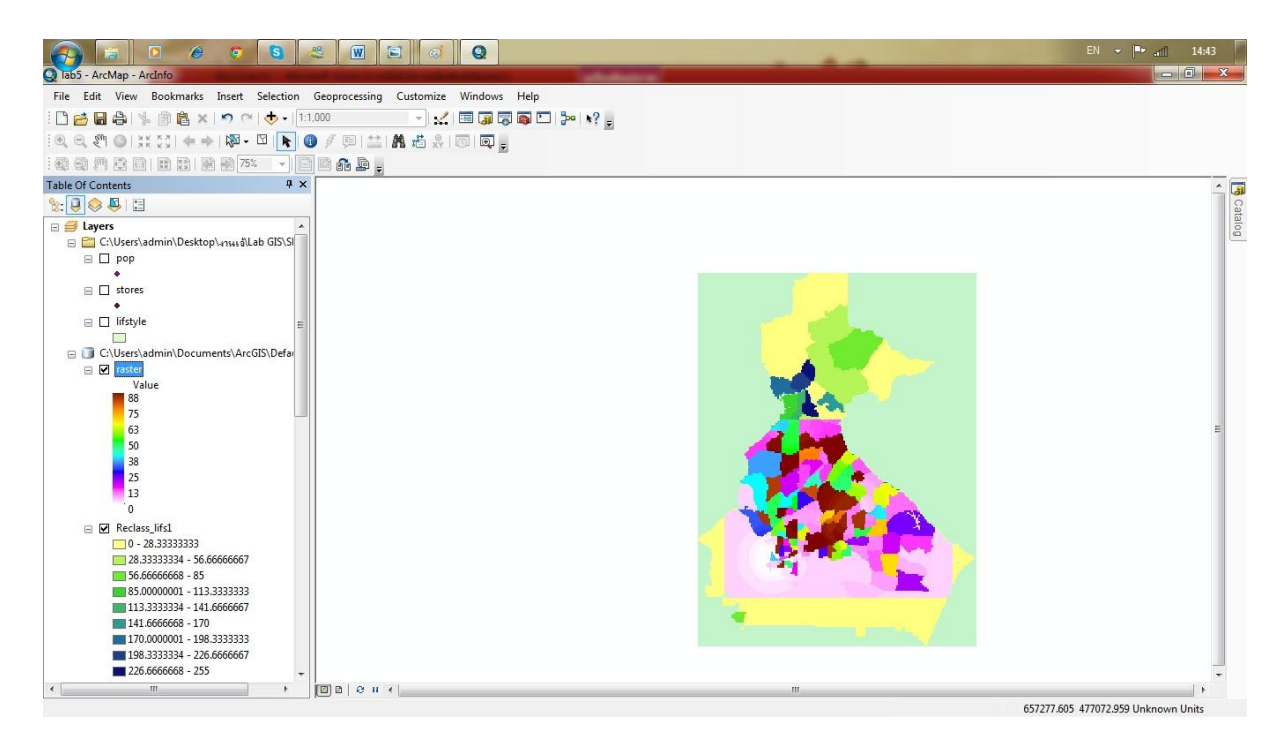

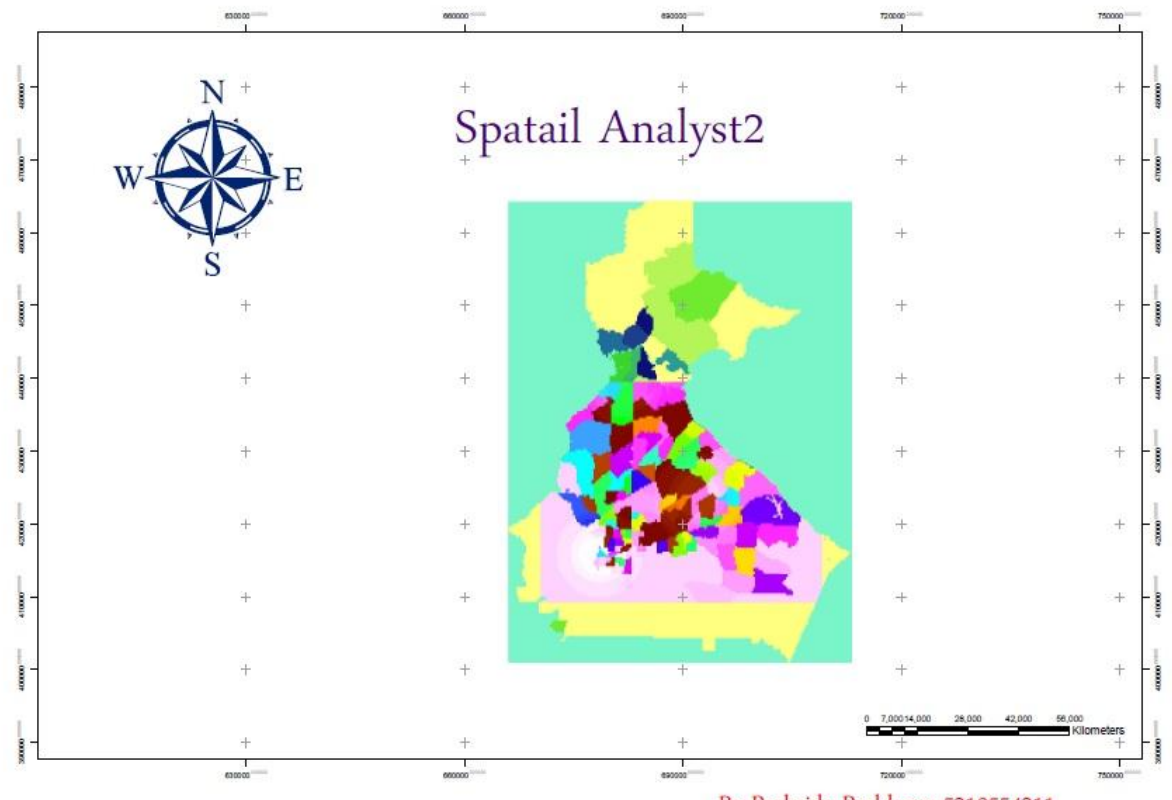

By Pechrida Pechkong 5310554211